## **INTERNET AND NETWORK CONNECTION PRINTING TROUBLESHOOTER (Wi-Fi)**

### **Connecting to the internet through your Wi-Fi**

- Exit the SDP application using the 'Exit' button to return to the Windows desktop.
- 
- Move the mouse to the bottom right corner of the screen, and click on the Wi-Fi icon.
- Select the Wi-Fi network you wish to connect to, ensure 'connect automatically' is selected, enter your Wi-Fi passwords as required.
- You are now connected and can use your Emissions analyser online.

#### **Connecting to the internet through your cabled network**

- Plug your Ethernet cable (cat5/6) from your internal network/ broadband modem into the internet port on the router. This is mounted on the top of the Emissions analuser cabinet.
- You are now connected and can use your Emissions analyser online.

# **ROUTER STATUS LIGHT ID**

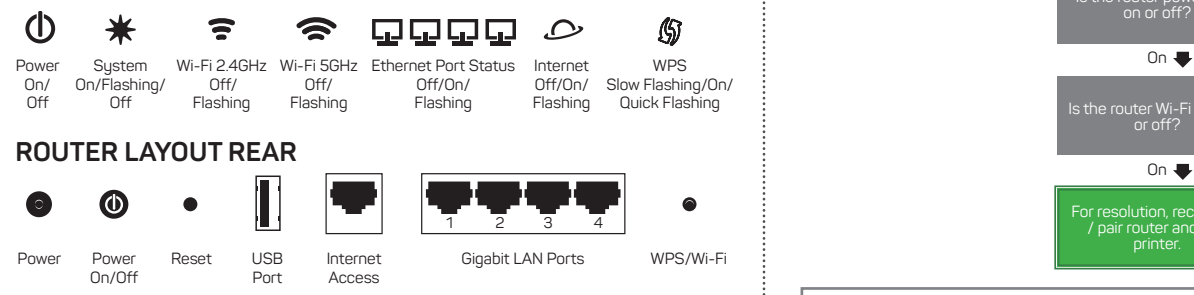

**Note:** If your network / internet connection needs a specific proxy or firewall setting, consult your own IT support person for this information.

Visit: **diagnostics.snapon.co.uk** for: Online tutorials on your product | FAQ | Trouble shooting guides

Visit: **snaponconsumables.co.uk** for: Parts ordering

**To connect your Emissions Analyser to a network / internet connection: This is the process for the Brother HL235 Laser Printer. Wi-Fi stability can be intermittent. Please follow the flow chart if you are having problems.**

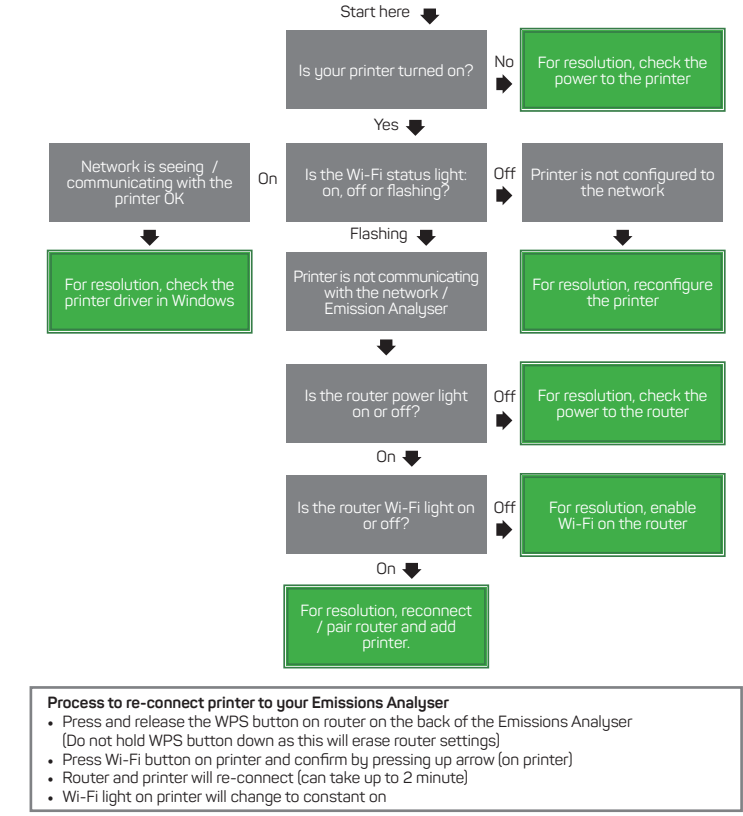

EAL0364N33B REV A

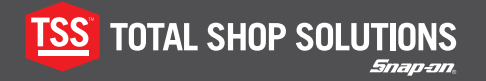

diagnostics.snapon.co.uk